## 920i Dual Kiosk Truck In/Out

Software Application Version 1.01

# Operator's Manual

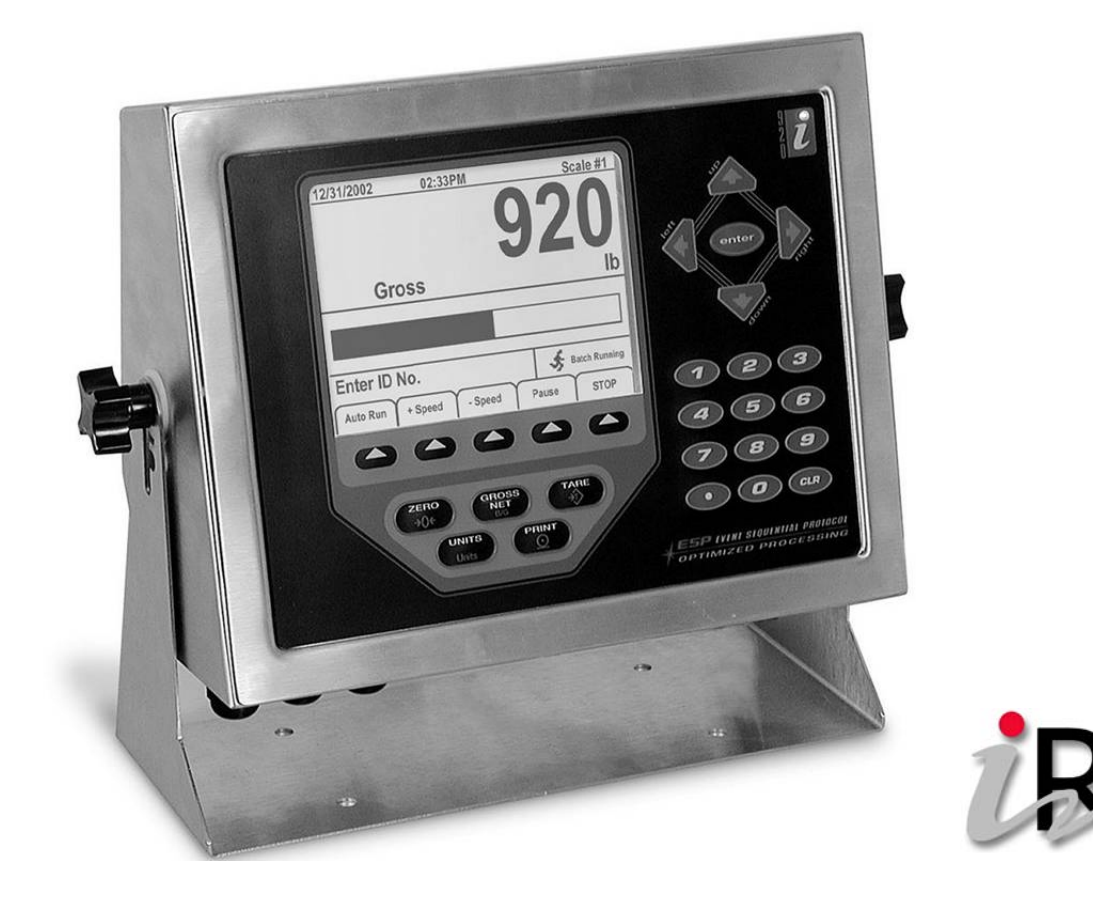

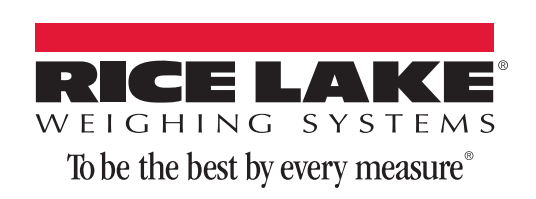

 $\triangleright$ 

## **[Contents](#page-4-0)**

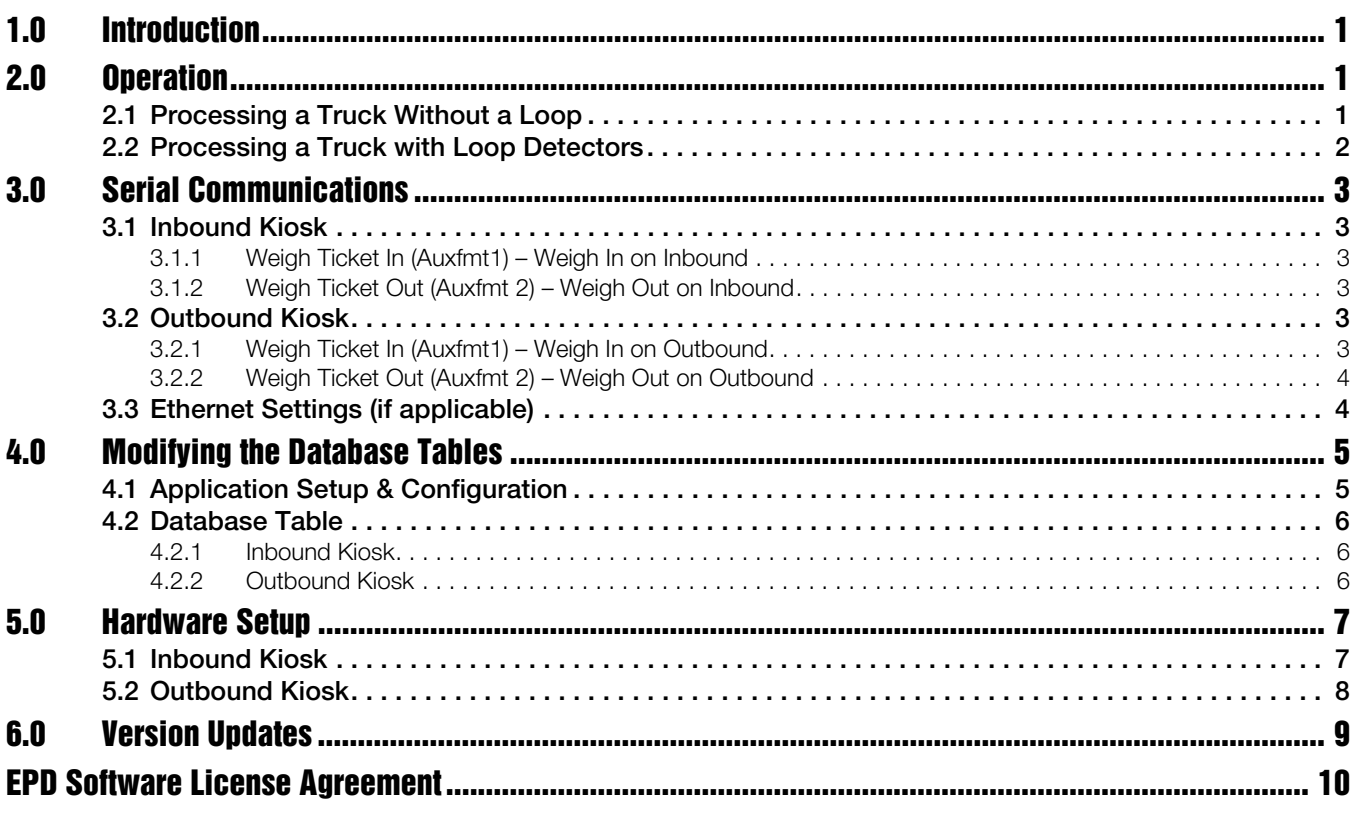

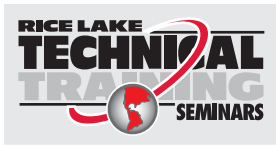

Technical training seminars are available through Rice Lake Weighing Systems. Course descriptions and dates can be viewed at *www.ricelake.com/training* or obtained by calling 715-234-9171 and asking for the training department.

© Rice Lake Weighing Systems. All rights reserved. Printed in the United States of America. Specifications subject to change without notice. Rice Lake Weighing Systems is an ISO 9001 registered company.<br>Version 1.01 March 25, 2014 March 25, 2014

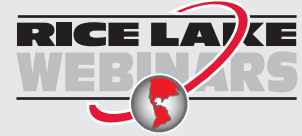

Rice Lake continually offers web-based video training on a growing selection of product-related topics at no cost. Visit *www.ricelake.com/webinars*.

## <span id="page-4-0"></span>1.0 Introduction

The 920i® Dual Kiosk Truck In/Out system (PN 156959) consists of a bidirectional single platform truck scale, an inbound truck kiosk, and an outbound truck kiosk. The Transaction database stores a record of each weighment. This database table may be uploaded and cleared using a PC software program called iNterchange (optional).

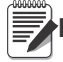

Note After a successful download the 920i needs to be power cycled.

## <span id="page-4-1"></span>2.0 Operation

### **Note**

- The **Inbound** and **Outbound** Kiosks communicate with one another. A widget will display "\*\*\*Communication Failure\*\*\*" or "Communication OK". If communications are down a truck can still be processed but only on the **Outbound** Kiosk.
- The **Outbound** Kiosk contains all the transaction records (Trans).
- The **Outbound** Kiosk contains all the Inbound records (Truck).

#### <span id="page-4-2"></span>2.1 Processing a Truck Without a Loop

- 1. System displays Enter Scale on both the **Inbound** and **Outbound** kiosk while showing **GREEN** on the traffic signal and Stop/Go Remotes.
- 2. Driver pulls the truck fully onto the scale and stops the truck next to a kiosk.
- 3. System will display Enter Truck ID or Scan Tag once the scale weight exceeds the **Threshold Weight** and the **Drive On Delay** has timed out. Both traffic signals will change to **RED**.

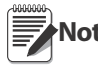

Both photo eye inputs must also be activated showing that the truck is clear of the photo eyes. This feature may be DISABLED in the setup Menu. If blocked the prompt goes away and displays – "Photo Eye Blocked". **Note**

- 4. Driver enters the ID with the numeric keypad or scans the HID RF tag.
- 5. System queries the **Truck** database table with the entered ID/or scanned RF Tag and performs one of the following actions:

#### ID FOUND

- Captures the stable weight.
- Recalls the inbound stored weight and calculates the net weight.
- Prints an Outbound ticket on the kiosk that initiated the process.
- Adds a new record to the **Trans** database table.

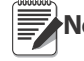

Note When memory is full, the system automatically deletes the oldest 25% of data.

- Displays Outbound Complete Exit Scale.
- Increments the **Ticket Number**.
- Deletes the inbound truck from the **Truck** database if **Stored Tare** is disabled. If enabled, system updates the inbound truck tare with the Inbound stored weight.
- Reprint option is available until the truck exits the scale.

#### ID NOT FOUND

- Captures the stable weight
- Adds a new record to the **Truck** database table.
- Prints an Inbound Ticket on the kiosk that initiated the process.
- Displays Inbound Complete Exit Scale.
- Reprint option is available until the truck exits the scale.
- 6. Both traffic signals on the scale are changed to **GREEN** until the weight drops below **Threshold Weight**.

#### <span id="page-5-0"></span>2.2 Processing a Truck with Loop Detectors

- 1. System displays Waiting to Zero on both the **Inbound** and **Outbound** kiosk while showing **RED** on the traffic signal and Stop/Go Remotes.
- 2. Driver pulls the truck onto the approach and parks on one of the loops.
- 3. System zeros the scale, displays Enter Scale on both the **Inbound** and **Outbound** kiosk, and shows **GREEN** on the traffic signal and Stop/Go Remotes.
- 4. Driver pulls the truck fully onto the scale and stops his truck next to a kiosk. If the driver does not exceed the Threshold Weight before the **Loop Enter Scale Time** the system goes back to STEP 1.
- 5. System displays Enter Truck Id or Scan Tag once the scale weight exceeds the **Threshold Weight** and the **Drive On Delay** has timed out. Both traffic signals will change to **RED**. Both photo eye inputs must also be activated showing that the truck is clear of the photo eyes. This feature may be disabled in the Setup Menu. If blocked, the prompt goes away and displays Photo Eye Blocked.
- 6. Driver enters his Id with the numeric keypad or scans his HID RF tag.
- 7. System queries the **Truck** database table with the entered ID/or scanned RF Tag and performs one of the following actions:

#### ID FOUND

- Captures the stable weight.
- Recalls the inbound stored weight and calculates the net weight.
- Prints an Outbound ticket on the kiosk that initiated the process.
- Adds a new record to the **Trans** database table.

Note When memory is full, the system automatically deletes the oldest 25% of data.

- Displays "Outbound Complete Exit Scale".
- Increments the **Ticket Number**.
- Deletes the inbound truck from the **Truck** database if **Stored Tare** is disabled. If enabled system updates the inbound truck tare with the Inbound stored weight.
- Reprint option available until the truck exits the scale.

#### ID NOT FOUND

- Captures the stable weight.
- Adds a new record to the **Truck** database table.
- Prints an Inbound Ticket on the kiosk that initiated the process.
- Displays Inbound Complete Exit Scale.
- Reprint option available until the truck exits the scale.
- 8. Both traffic signals on the scale are changed to **GREEN** until the weight drops below **Threshold Weight**.
- 9. Both traffic signals on the scale are changed to **RED**.
- 10. System delays for the **Loop Exit Delay** (ignoring the loop detectors) before it starts to monitor both the loop detectors.

## <span id="page-6-0"></span>3.0 Serial Communications

#### <span id="page-6-1"></span>3.1 Inbound Kiosk

#### <span id="page-6-2"></span>3.1.1 Weigh Ticket In (Auxfmt1) – Weigh In on Inbound

The ticket will be transmitted out Port 7 to an EU-T482. The format can be modified through the *920i* front panel or using a PC application called *i-Rev*.

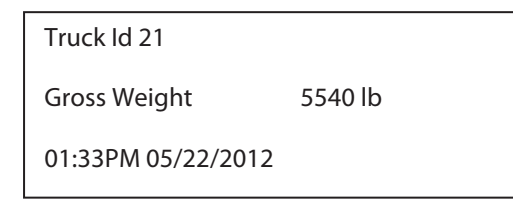

*Figure 3-1. Weigh In on Inbound Kiosk*

#### <span id="page-6-3"></span>3.1.2 Weigh Ticket Out (Auxfmt 2) – Weigh Out on Inbound

The ticket will be transmitted out Port 7 to an EU-T482. The format can be modified through the *920i* front panel or using a PC application called *i-Rev*.

| Ticket 1                                                          |  |  |  |  |
|-------------------------------------------------------------------|--|--|--|--|
| Truck Id 21                                                       |  |  |  |  |
| Gross Weight 8600 lb<br>Tare Weight 5540 lb<br>Net Weight 3060 lb |  |  |  |  |
| Inbound 01:33PM 05/22/2012<br>Outbound 01:34PM 05/22/2012         |  |  |  |  |

*Figure 3-2. Weigh Out on Inbound Kiosk*

#### <span id="page-6-4"></span>3.2 Outbound Kiosk

#### <span id="page-6-5"></span>3.2.1 Weigh Ticket In (Auxfmt1) – Weigh In on Outbound

The ticket will be transmitted out Port 7 to an EU-T482. The format can be modified through the *920i* front panel or using a PC application called *i-Rev*™.

| Truck Id 21          |
|----------------------|
| Gross Weight 5540 lb |
| 01:33PM 05/22/2012   |

*Figure 3-3. Weigh In on Outbound Kiosk*

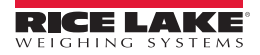

#### <span id="page-7-0"></span>3.2.2 Weigh Ticket Out (Auxfmt 2) – Weigh Out on Outbound

The ticket will be transmitted out Port 7 to an EU-T482. The format can be modified through the *920i* front panel or using a PC application called *i-Rev*.

| Ticket 1                                                          |
|-------------------------------------------------------------------|
| Truck Id 21                                                       |
| Gross Weight 8600 lb<br>Tare Weight 5540 lb<br>Net Weight 3060 lb |
| Inbound 01:33PM 05/22/2012<br>Outhound 01:34PM 05/22/2012         |

*Figure 3-4. Weigh Out on Outbound Kiosk*

#### <span id="page-7-1"></span>3.3 Ethernet Settings (if applicable)

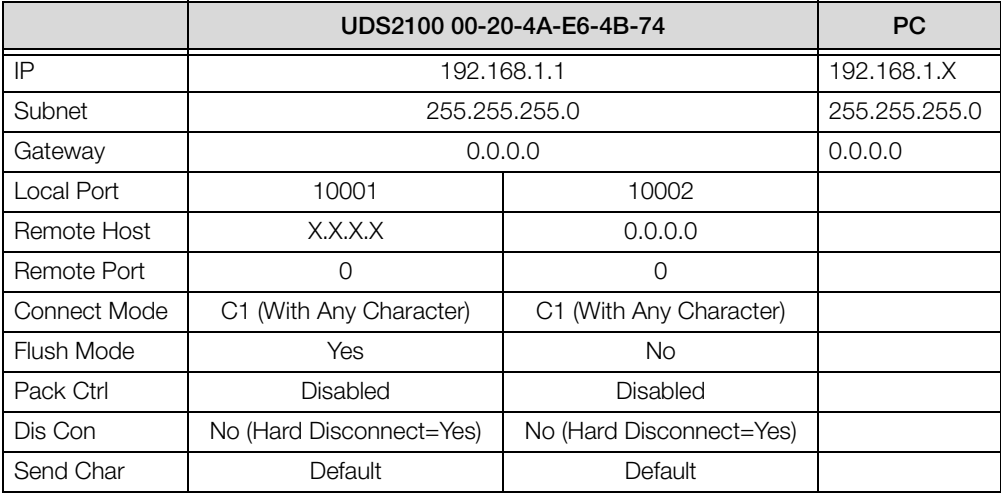

*Table 3-1. Ethernet Settings (Test Settings)*

If a wireless card is being used, all of these parameters are needed, PLUS the SSID of the access point or ra wireless card is being used, an or these parameters are needed, PLOS the SSID of the a<br>Note router being used for wireless communication. Any security settings would also need to be set.

The database editor portion of iRev can also be used to perform database maintenance.

## <span id="page-8-0"></span>4.0 Modifying the Database Tables

A PC program called iNterchange can be used by the end-user to upload, export and clear the database tables. The exported file may be saved as a delimited text file, an Excel spreadsheet, or as a XML document. *i-Rev* is another option to do database maintenance.

#### <span id="page-8-1"></span>4.1 Application Setup & Configuration

The Setup Menu softkey is password-protected and offers access to the following:

- Display Program Name & Version
- Display a weight widget

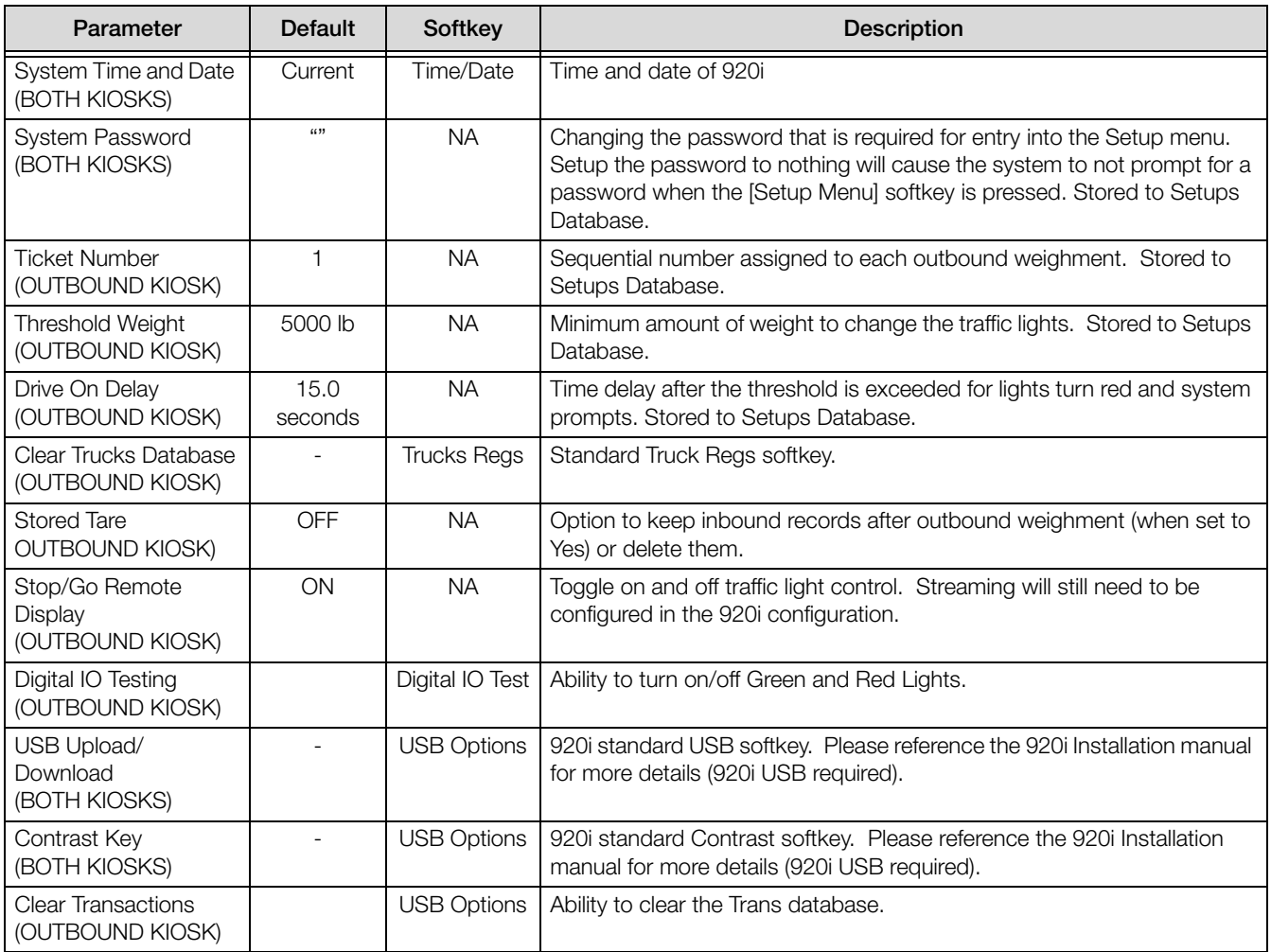

*Table 4-1. Application Setup and Configuration Parameters*

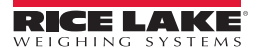

#### <span id="page-9-0"></span>4.2 Database Table

#### <span id="page-9-1"></span>4.2.1 Inbound Kiosk

This kiosk does not utilize a database.

#### <span id="page-9-2"></span>4.2.2 Outbound Kiosk

Built In Truck Database

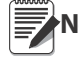

System only uses the Truck database for weight storage. None of the standard RLWS truck program is **Note** supported in this user program.

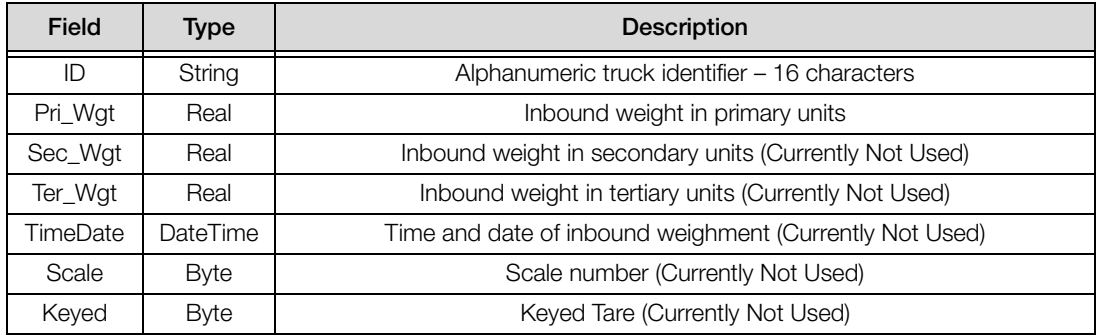

*Table 4-2. Truck ("Truck") Database Table 1,000 Records* 

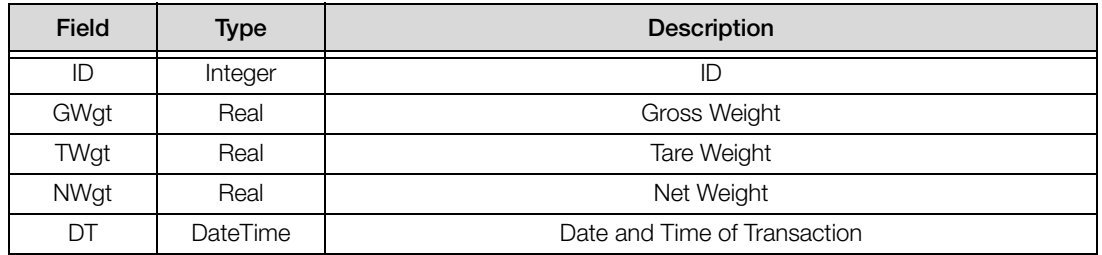

*Table 4-3. Transactions ("Xaction") Database Table 900 Records*

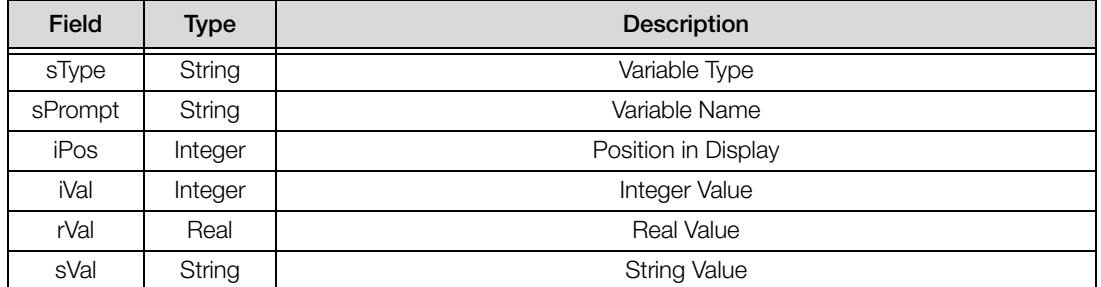

*Table 4-4. Setup ("Setup") Database Table 12 Records - ONLY TO BE EDITTED BY RLWS*

## <span id="page-10-0"></span>5.0 Hardware Setup

#### <span id="page-10-1"></span>5.1 Inbound Kiosk

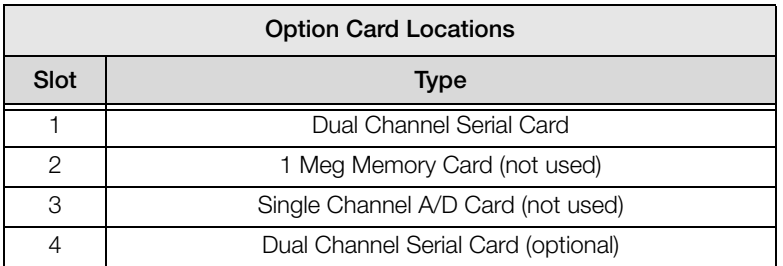

*Table 5-1. Option Card Locations*

| Digital I/O |     |      |                           |  |  |  |
|-------------|-----|------|---------------------------|--|--|--|
| Slot        | Bit | Type | <b>Function</b>           |  |  |  |
|             | -6  | )ff  | <b>Currently Not Used</b> |  |  |  |

*Table 5-2. Digital I/O*

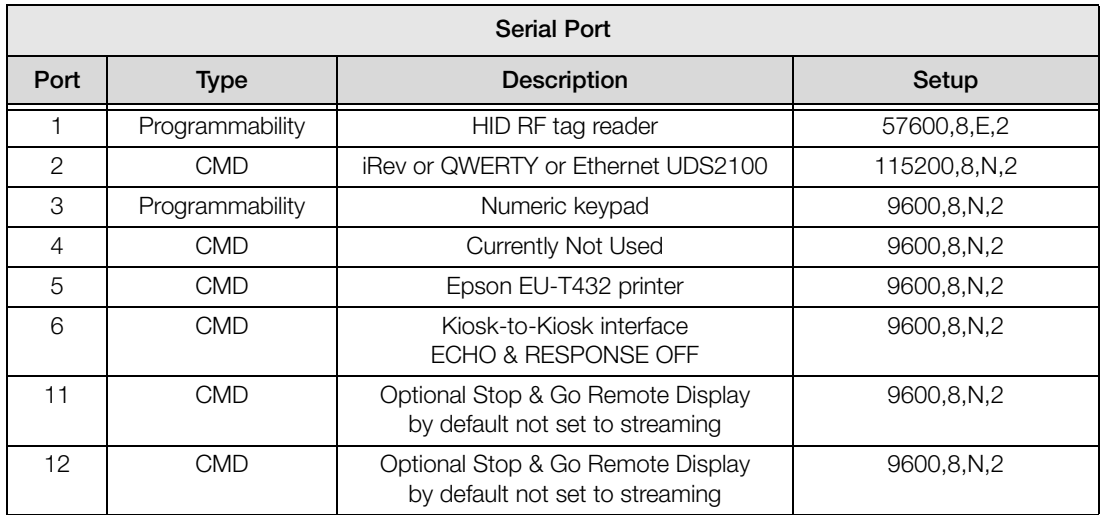

*Table 5-3. Serial Port*

#### <span id="page-11-0"></span>5.2 Outbound Kiosk

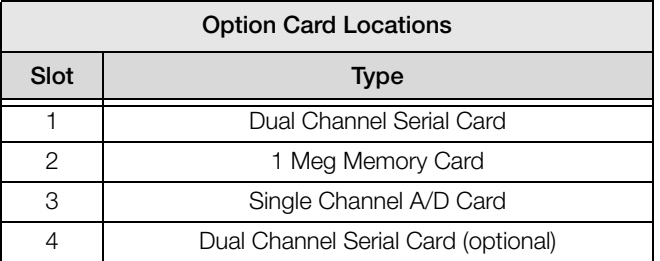

*Table 5-4. Option Card Locations*

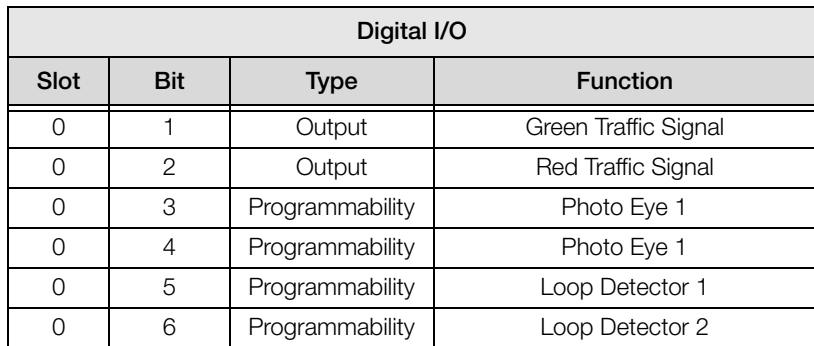

#### *Table 5-5. Digital I/O*

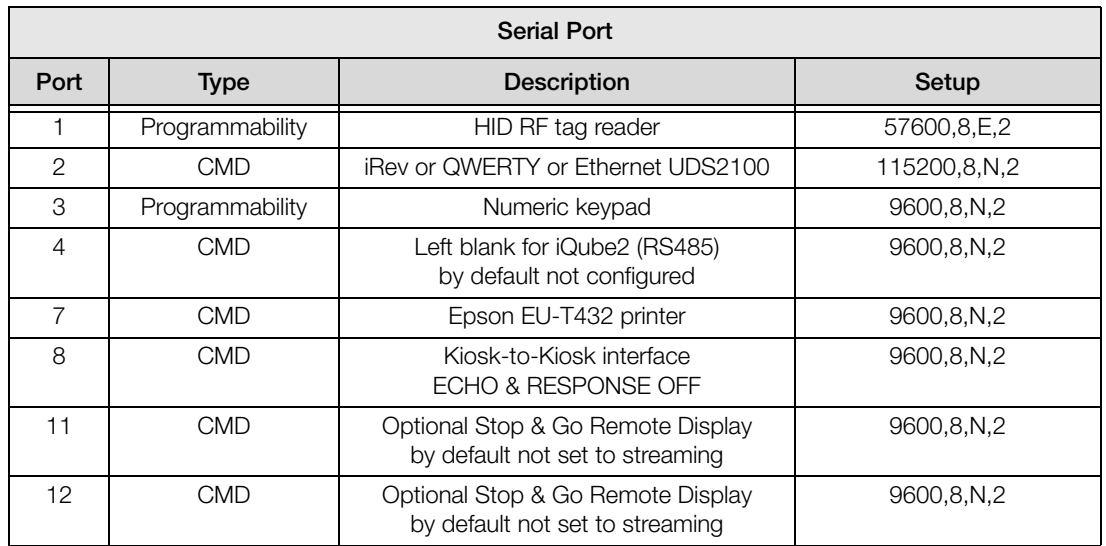

*Table 5-6. Serial Port*

## <span id="page-12-0"></span>6.0 Version Updates

| <b>Version</b>                          | Changes                          | Date       | <b>WO</b> | <b>Firmware</b> |  |  |  |
|-----------------------------------------|----------------------------------|------------|-----------|-----------------|--|--|--|
| 1.00                                    | <b>Initial Release</b>           | 10/24/2012 | XXX       | 5.06            |  |  |  |
| Download:                               |                                  |            |           |                 |  |  |  |
| $\boxtimes$ SC = Standard Configuration |                                  |            |           |                 |  |  |  |
|                                         | $\boxtimes$ PF = Print Formats   |            |           |                 |  |  |  |
|                                         | $\boxtimes$ SP = Setpoints       |            |           |                 |  |  |  |
|                                         | $\boxtimes$ W = Widgets          |            |           |                 |  |  |  |
|                                         | $\boxtimes$ DB = Database Tables |            |           |                 |  |  |  |
|                                         | $\boxtimes$ COD = Program        |            |           |                 |  |  |  |

*Table 6-1. Version Updates*

<span id="page-13-0"></span>**Please Read Carefully**. This is a legal Agreement between you (either an individual or an entity) and Rice Lake Weighing Systems. If you do not agree to the terms of this Agreement, promptly return the disks and the accompanying items (including written materials and binders or other containers) to the place you obtained them for a full refund. "Software" refers to any programs or program components, disk, or EPROM based.

Rice Lake Weighing Systems SOFTWARE LICENSE

- 1. **GRANT OF LICENSE**. Rice Lake Weighing Systems grants to you the right to use one copy of the Rice Lake Weighing Systems software program identified above in the following manner. You may use one copy of the SOFTWARE on any single computer connected to a single terminal (i.e. single CPU).
- 2. **COPYRIGHT**. The SOFTWARE is owned by Rice Lake Weighing Systems or its suppliers and is protected by United States copyright laws and international treaty provisions. Therefore, you must treat the SOFTWARE like any other copyrighted material (e.g. a book or musical recording) except that you may either (a) make one copy of the SOFTWARE solely for backup or archival purposes, or (b) transfer the SOFTWARE to a single hard disk provided you keep the original solely for backup or archival purposes.
- 3. **OTHER RESTRICTIONS**. You may not rent or lease the SOFTWARE, but you may transfer the SOFTWARE and accompanying written materials on a permanent basis provided you retain no copies and the recipient agrees to the terms of this Agreement. You may not reverse engineer, decompile, or disassemble the SOFTWARE. Software and hardware systems may be transferred with written permission to RLWS. The warranty becomes void. If the SOFTWARE is an update or has been updated, any transfer must include the most recent update and all prior versions. The source code of the SOFTWARE is confidential information owned by Rice Lake Weighing Systems. You may not disclose it to any third party, make derivative works based upon it, or use it for any purpose except the specific uses expressly permitted in the user documentation which accompanies the SOFTWARE.

#### LIMITED WARRANTY

Rice Lake Weighing Systems warrants that (a) the SOFTWARE will perform substantially in accordance with the accompanying written materials for a period of ninety (90) days from the date of receipt; and (b) any hardware accompanying the SOFTWARE will be free from defects in materials and workmanship under normal use and service for a period of one (1) year from the date of receipt. Any implied warranties on the SOFTWARE and hardware are limited to ninety (90) days and one (1) year, respectively. Some states/countries do not allow limitations on duration of implied warranty, so the above limitation may not apply to you.

#### CUSTOMER REMEDIES

Rice Lake Weighing Systems and its suppliers entire liability and your exclusive remedy shall be, at Rice Lake Weighing Systems option, either (a) return of the price paid or (b) repair or replacement of the SOFTWARE or hardware that does not meet Rice Lake Weighing Systems Limited Warranty and which is returned to Rice Lake Weighing Systems with a copy of your receipt. This Limited Warranty is void if failure of the SOFTWARE or hardware has resulted from accident, abuse, or misapplication. Any replacement SOFTWARE will be warranted for the remainder of the original warranty period or thirty (30) days, whichever is longer.

#### NO OTHER WARRANTIES

**Rice Lake Weighing Systems and its suppliers disclaim all other warranties, either express or implied, including, but not limited to implied warranties of merchantability and fitness for a particular purpose, with regard to the SOFTWARE, the accompanying written materials, and any accompanying hardware. This limited warranty gives you specific legal rights. You may have others which vary from state/country to state/country.**

#### NO LIABILITY FOR CONSEQUENTIAL DAMAGES

**In no event shall Rice Lake Weighing Systems or its suppliers be liable for any damages whatsoever (including without limitation, damages for loss of business profits, business interruption, loss of business information, or any other pecuniary loss) arising out of the use of or inability to use this Rice Lake Weighing Systems product, even if Rice Lake Weighing Systems has been advised of the possibility of such damages. Because some states/countries do not allow the exclusion or limitation of liability for consequential or incidental damages, the above limitation may not apply to you.**

© Rice Lake Weighing Systems, Inc., Rice Lake, WI USA. All Rights Reserved.

Rice Lake Weighing Systems • 230 West Coleman Street • Rice Lake, Wisconsin 54868

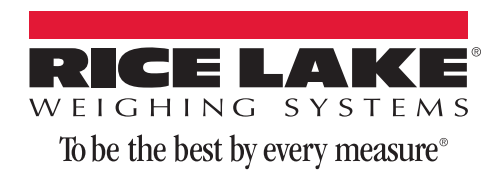

230 W. Coleman St. • Rice Lake, WI 54868 • USA U.S. 800-472-6703 • Canada/Mexico 800-321-6703 • International 715-234-9171 • Europe +31 (0) 88 2349171

www.ricelake.com www.ricelake.mx www.ricelake.eu www.ricelake.co.in m.ricelake.com

© Rice Lake Weighing Systems 03/2014 PN 159485